# 宿舍網路申請流程

### - 、新生啟用 SSO 帳號/短期生、實習生註冊帳號

- 1. 新生啟用帳號(第一次使用 SSO)
	- A. 前往宿網首頁 http://140.123.242.6,點選【立即申請】。
	- B. 點選【新生第㇐次使用 SSO?啟用】。
	- C. 點選紅字【學籍系統】登入學籍系統進行第㇐次密碼修改動作。
	- D. 修改完密碼後,回到 SSO 帳號申請頁面,輸入學號/密碼/e-mail,並點選【啟用】。
	- E. 點開 e-mail 信件內之網頁連結, 即可啟用您的 SSO 帳號。
- 2. 短期生、實習生註冊帳號
	- A. 前往宿網首頁 http://140.123.242.6,點選【立即申請】或【申請/復線】
	- B. 點選【短期生、實習生第一次使用? 註冊】
	- C. 填寫&驗證資料:姓名&系所、信箱、密碼
	- D. 確認申請資料並【送出】

(請記下頁面上產生的臨時學號"T0000XXXX"以便日後登入)

※ 如有使用上的問題,歡迎光臨宿網辦公室或利用宿舍網路支援系統回報:

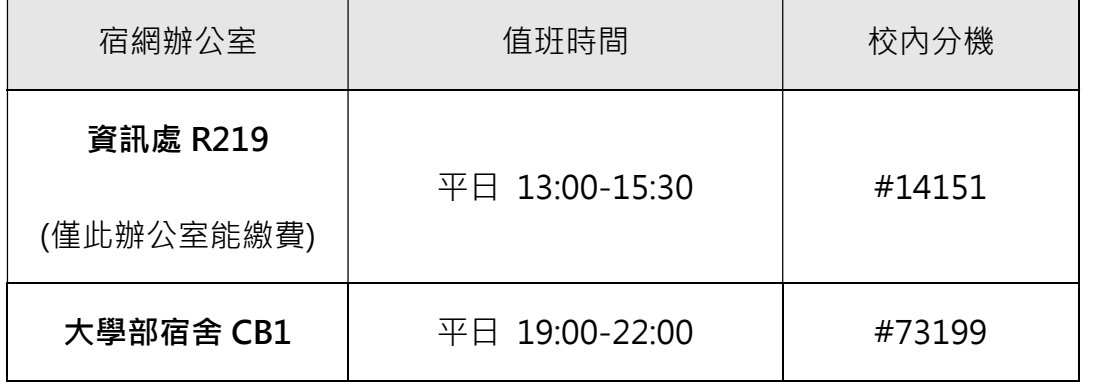

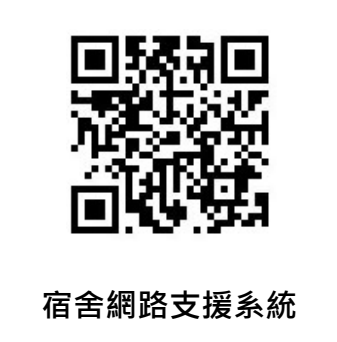

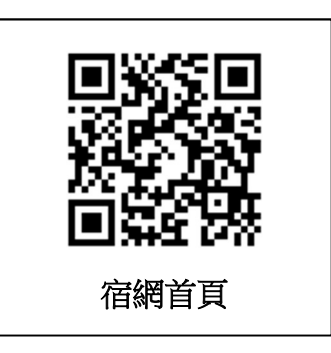

# 宿舍網路申請流程

#### 二、申請本學期宿網

- 1. 前往宿網首頁 http://140.123.242.6,點選【立即申請】。
- 2. 選擇相應的身分登入:

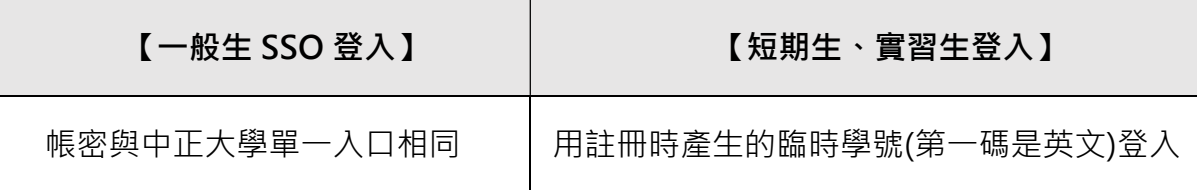

- 3. 點選紅字【前往申請】
- 4. 登錄床位及網路卡號

按照個人需求選擇網路類型,並填入相對應的資訊

A. 若您只欲使用宿網 Wi-Fi,僅需填入宿舍床位。

(若日後有使用有線網路的需求,請至宿網首頁,登入後至修改設定頁面,新增欲連接宿網 的設備的網路卡號。)

B. 欲使用有線網路 (如果您的電腦沒有網路埠,請先購買 USB 外接網卡)

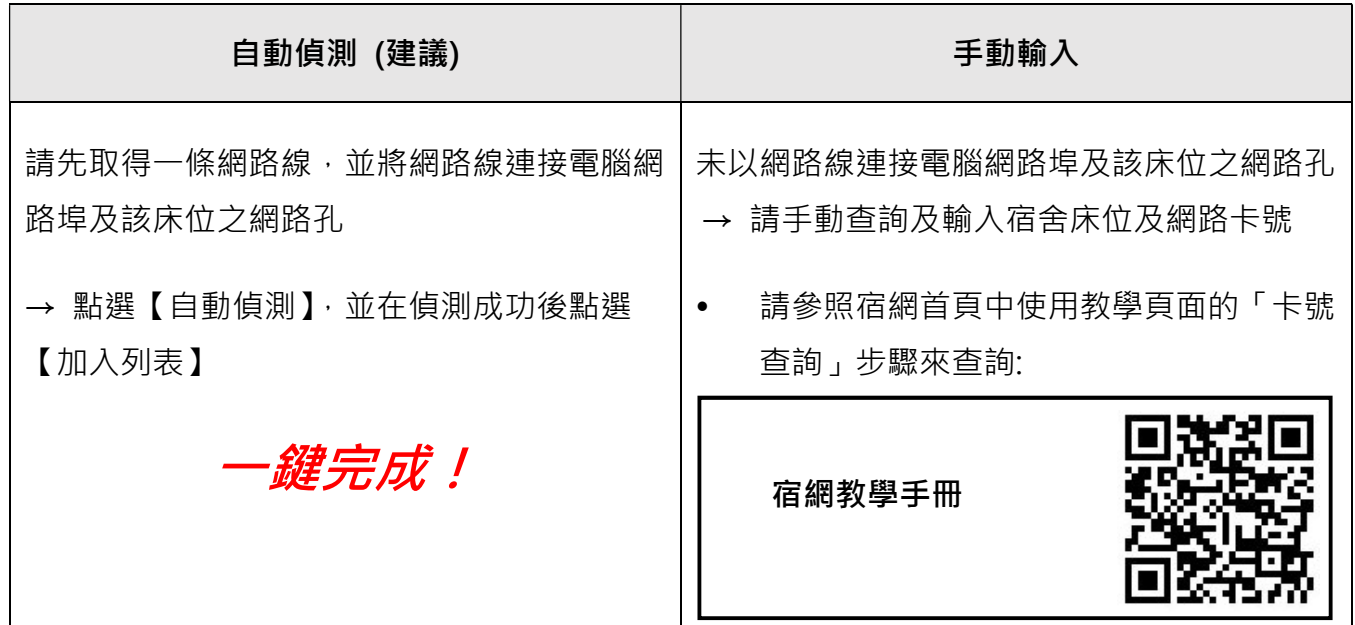

5. 勾選「我已閱讀並且同意國立中正大學宿舍網路規範之規定內容」,確認資料無誤後點選【送 出】, 即完成申請手續, 接下來請詳閱繳費方式頁面。

- 6. 您可選擇至宿網辦公室 R219 現金繳費,或列印繳費單電子繳費(有日期限制)。繳費金額因日期 而異,請查看登入頁面下方之資訊欄。
	- 分, 昔試用! 每學期開學推廣期內, 申請完成後半小時即可試用宿網有線網路, 只需 在推廣期內完成繳費即可。<mark>請注意,無線網路必須在繳費後才能使用。</mark>
	- 在推廣期之後,須待申請並繳費完成後半小時,才可使用宿網。
	- 若使用電子繳費,請在繳費後上傳繳費收據或轉帳螢幕截圖,以利早日更新繳費狀態。

## 大學部宿網 Wi-Fi 使用

#### 大學部宿舍全域都有 Wi-Fi 可以使用

- 1. 申請宿網並繳費後即可使用
- 2. Wi-Fi 名稱:CCU\_DormNet 或 CCU\_DormNet\_5G
- 3. Wi-Fi 密碼: dormnet••• (•••隨學年度改變, 每學年初請參閱官網。)
- 4. 連上後若沒有跳出登入頁面,則手動開啟瀏覽器輸入 140.123.5.6 進入登入頁面。
	- A. 一般生:點選 SSO 登入,跳轉頁面後輸入帳號密碼登入
	- B. 短期生、實習生:輸入帳號密碼後,點選短期生登入
	- ※ 尚未申請者可在登入頁面點選【宿網首頁】來註冊並申請。
- 5. 說明:
	- A. 最多可使用兩台設備,第三台設備登入後可選擇要保留哪兩台設備。
	- B. 無線網路與有線網路合併計算流量,每日上傳下載共 15GiB。若超流,須待至隔日才可繼 續使用無線網路與有線網路。
	- C. 網路若有中毒斷線,無線與有線網路皆須待至復線後才可使用。
	- D. 登入宿網首頁可查詢自己是否有超流或是中毒斷線狀況。

## 碩博班宿網 Wi-Fi 使用

#### 位置:研究所 B、C 棟 3 樓及員生社旁交誼廳

- 1. 申請宿網並繳費後半小時(推廣期內申請後半小時可使用)
- 2. Wi-Fi 名稱: DormNet, 不須輸入密碼
- 3. 連上後開啟瀏覽器,用宿網申請系統帳密登入即可使用
- 4. 說明:
	- A. 每日限流 2GiB (上傳+下載)。若超流,須待至隔日才可繼續使用。
	- B. 一次限用一台設備。若無法登入,請將上次使用的設備登出再試。
		- 登入網址: http://10.1.1.1/login.html
		- 登出網址: http://10.1.1.1/logout.html